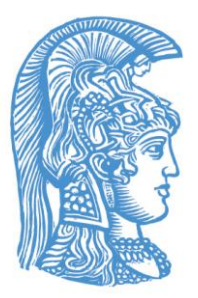

# **Εθνικό και Καποδιστριακό Πανεπιστήμιο Αθηνών Μονάδα Διασφάλισης Ποιότητας**

## **Οδηγίες Δημιουργία Λογαριασμού - Profile για το Google Scholar**.

*Βήμα 1<sup>Ο</sup> : Δημιουργία Λογαριασμού στο GOOGLE (αν δεν έχετε ήδη)……σελ 2*

*Βήμα 2ο : Είσοδος στο Google Scholar…. σελ 4*

*Βήμα 3<sup>ο</sup> : Δημιουργία Προφίλ Ερευνητή και Εισαγωγή σε αυτό ερευνητικού έργου σελ 6*

*Βήμα 4<sup>ο</sup> : Ενημερώσεις (ΠΡΟΑΙΡΕΤΙΚΟ).. σελ 11*

*Βήμα 5<sup>ο</sup> Ενεργοποίηση της Βιβλιοθήκης του Ερευνητή.. σελ 11*

Αθήνα 2016

## **Βήμα 1<sup>Ο</sup> : Δημιουργία Λογαριασμού στο GOOGLE (αν δεν έχετε ήδη)**

Μέσω οποιουδήποτε browser μπαίνουμε στο διαδίκτυο στην διεύθυνση [www.google.com.](http://www.google.com/)

#### **Οθόνη 1**

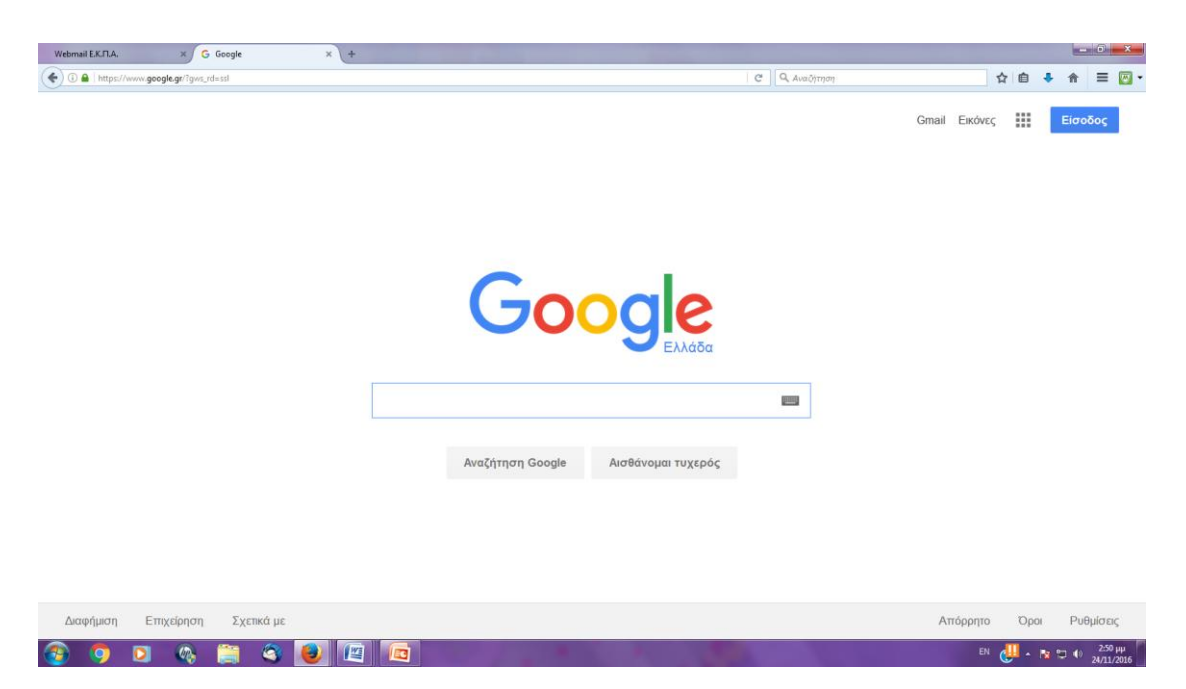

Στην περίπτωση εκείνη που υπάρχει ήδη λογαριασμός gmail δε χρειάζεται να δημιουργήσουμε νέο λογαριασμό και οπότε παραβλέπουμε το βήμα αυτό. Στην αντίθετη περίπτωση επιλέγουμε την επιλογή είσοδος ( πάνω δεξιά στην οθόνη) και εμφανίζεται η οθόνη 2

## **Οθόνη 2**

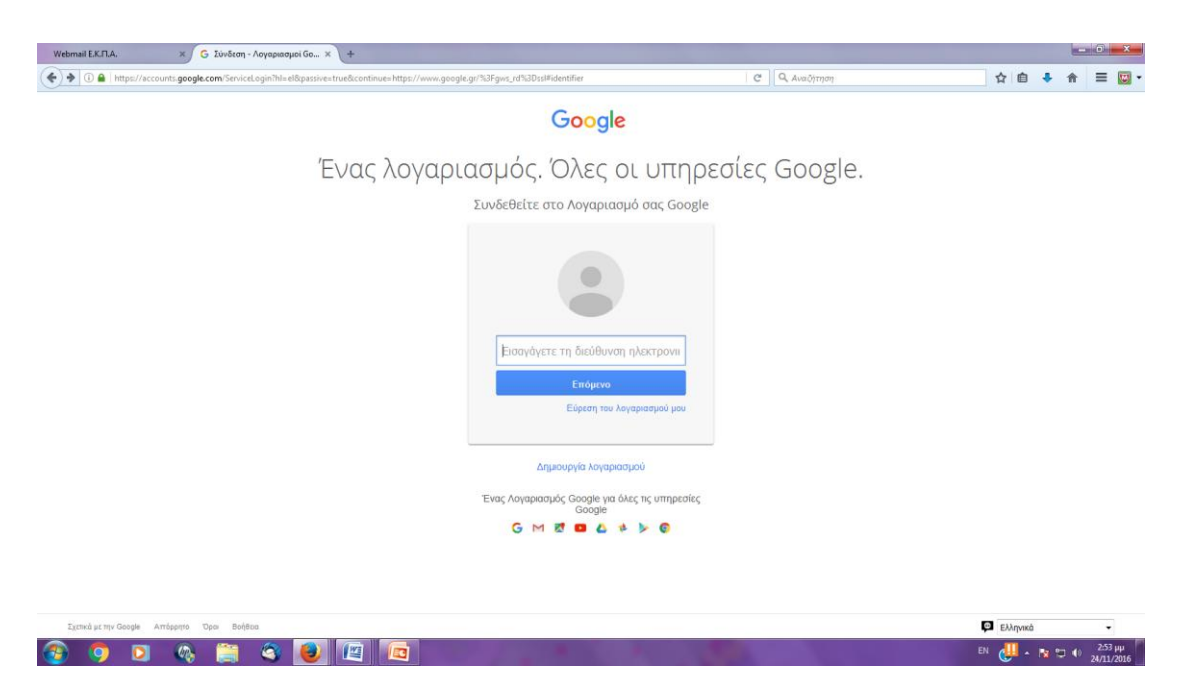

Επιλέγοντας το δημιουργία λογαριασμού οδηγούμαστε στην οθόνη 3

#### **Οθόνη 3**

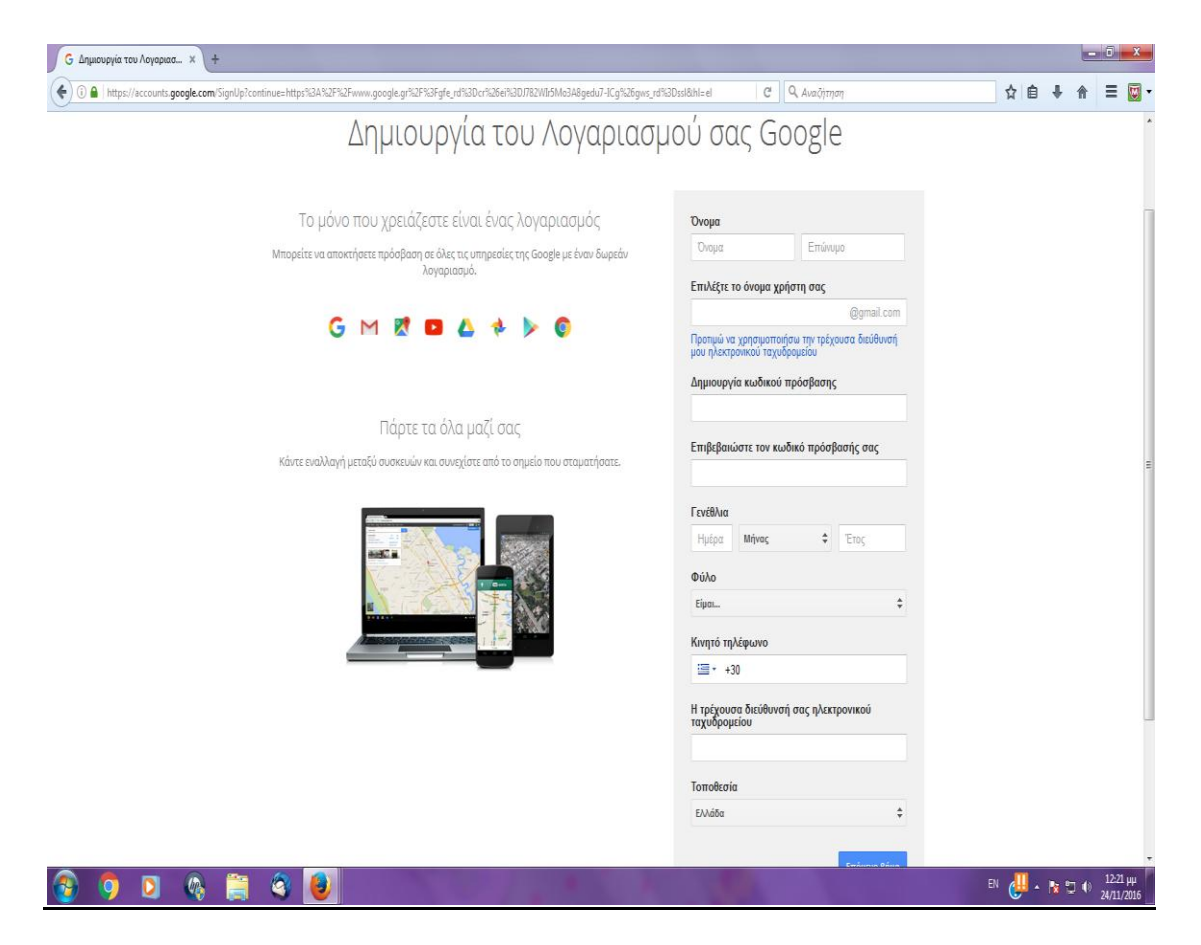

Ακολουθώντας την διαδικασία ο χρήστης συμπληρώνει τα προσωπικά του στοιχεία. Ο χρήστης μπορεί να μην επιθυμεί να δημιουργήσει ηλεκτρονικό ταχυδρομείο της μορφής …..@gmail.com. οπότε και επιλέγει το option ….*προτιμώ να χρησιμοποιήσω* την τρέχουσα διεύθυνση μου ηλεκτρονικού ταχυδρομείου. Για καθαρά πρακτικούς λόγους αρχειοθέτησης ο χρήστης επιθυμεί μπορεί να δημιουργήσει ένα αρχείο PDF ή να κάνει print screen και να αποθηκεύσει την εικόνα δημιουργίας του λογαριασμού του σε ένα αρχείο word.

## **Βήμα 2<sup>ο</sup> :Είσοδος στο Google Scholar**

Πληκτρολογούμε στην μηχανή αναζήτησης που ο χρήστης χρησιμοποιεί την φράση google scholar.

#### **Οθόνη 4**

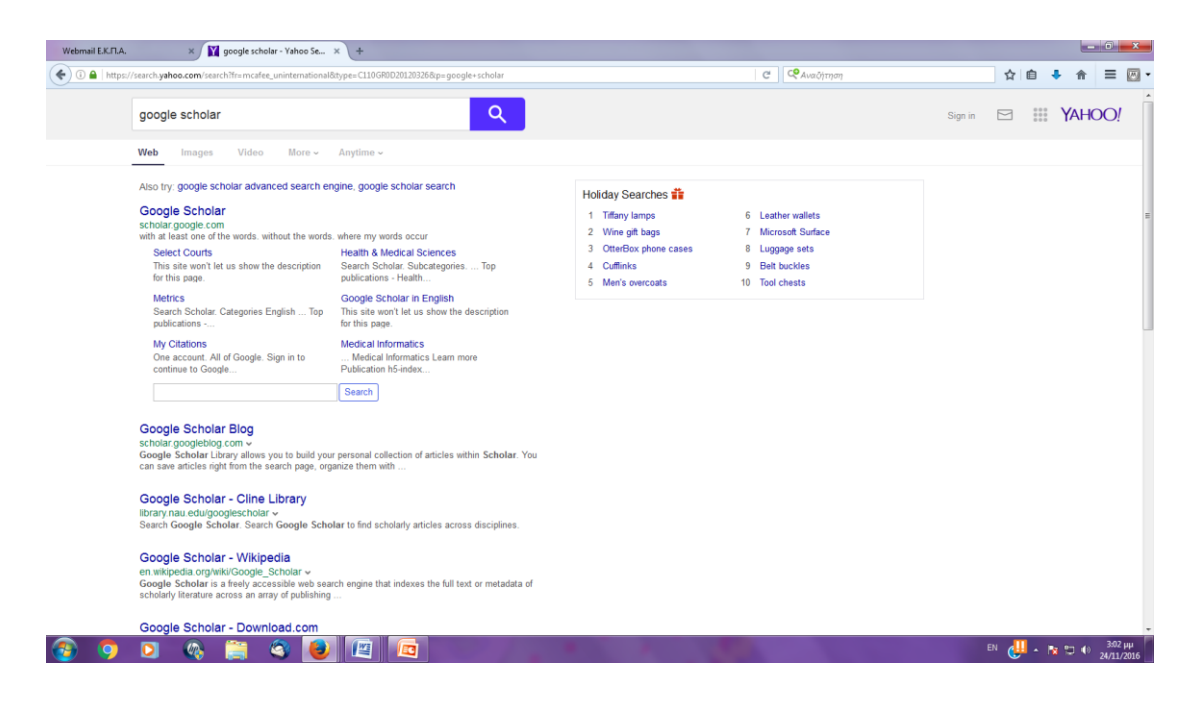

Επιλέγουμε τον σύνδεσμο **scholar**.**google**.com, εμφανίζεται η Οθόνη 5

## **Οθόνη 5**

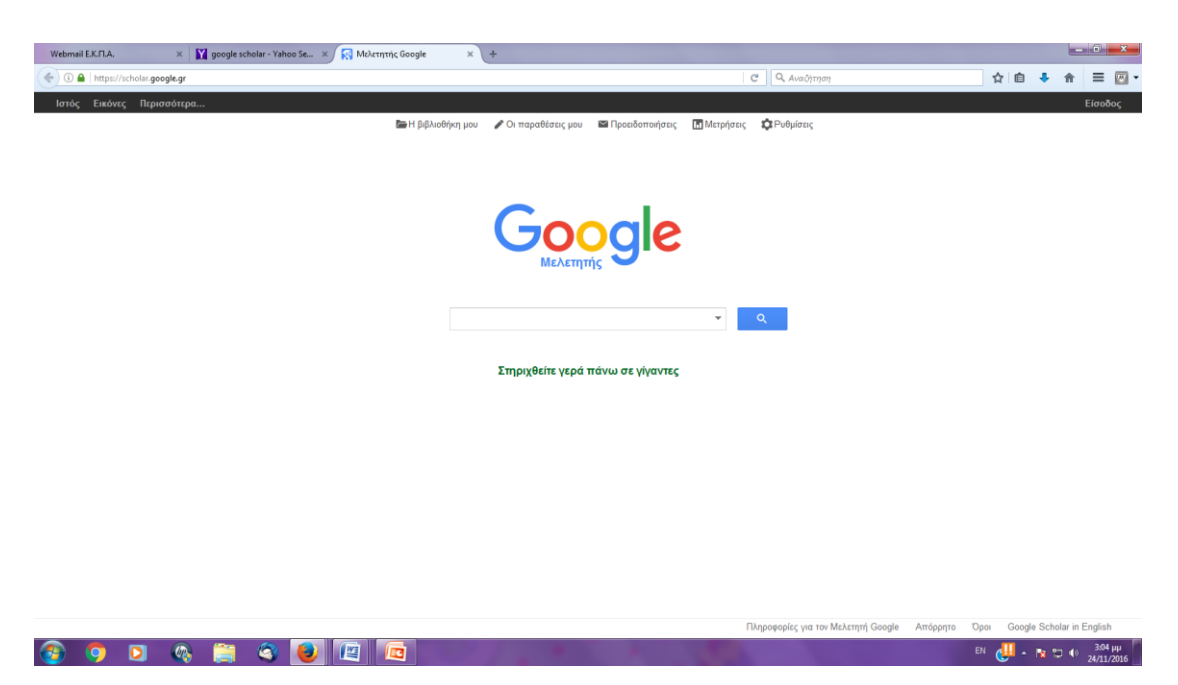

Επιλέγοντας την επιλογή πάνω δεξιά Είσοδος.

### **Οθόνη 6**

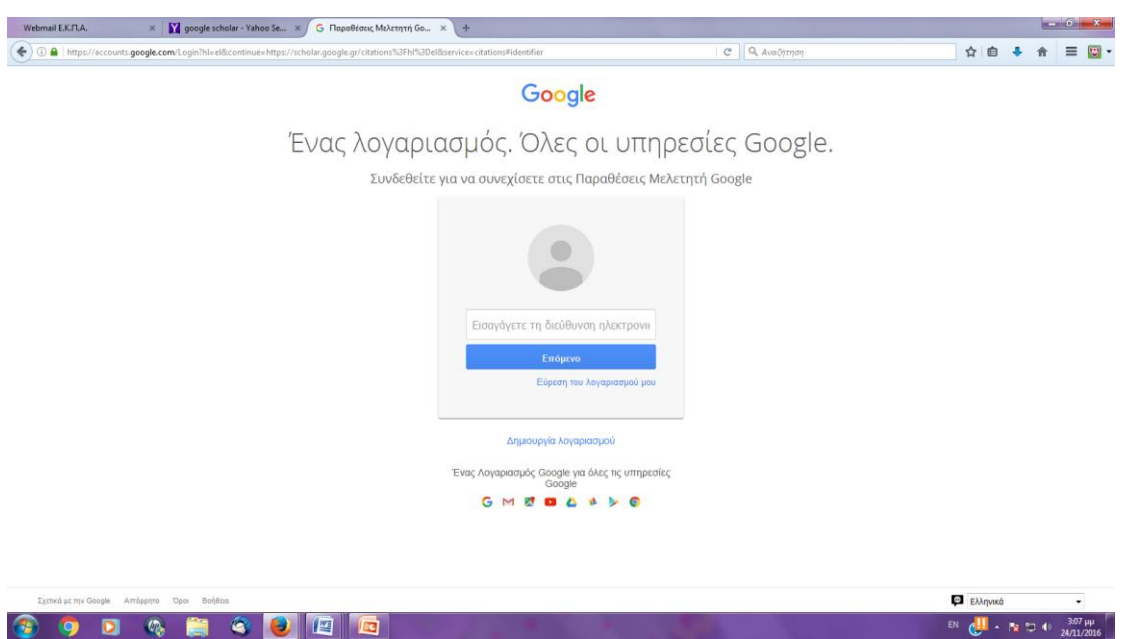

Ο χρήστης στην συνέχεια εισάγει τα προσωπικά του στοιχεία e-mail και προσωπικό κωδικό πρόσβασης και εισέρχεται στο σύστημα. Στην οθόνη πάνω δεξιά θα εμφανιστεί ο λογαριασμός του χρήστη. Ουσιαστικά θα έχει δημιουργηθεί μια νέα μορφή της Οθόνης 5 στο πάνω δεξιά μέρος της οποίας

## **Οθόνη 5 ξανά ( Μετά την εισαγωγή του χρήστη)**

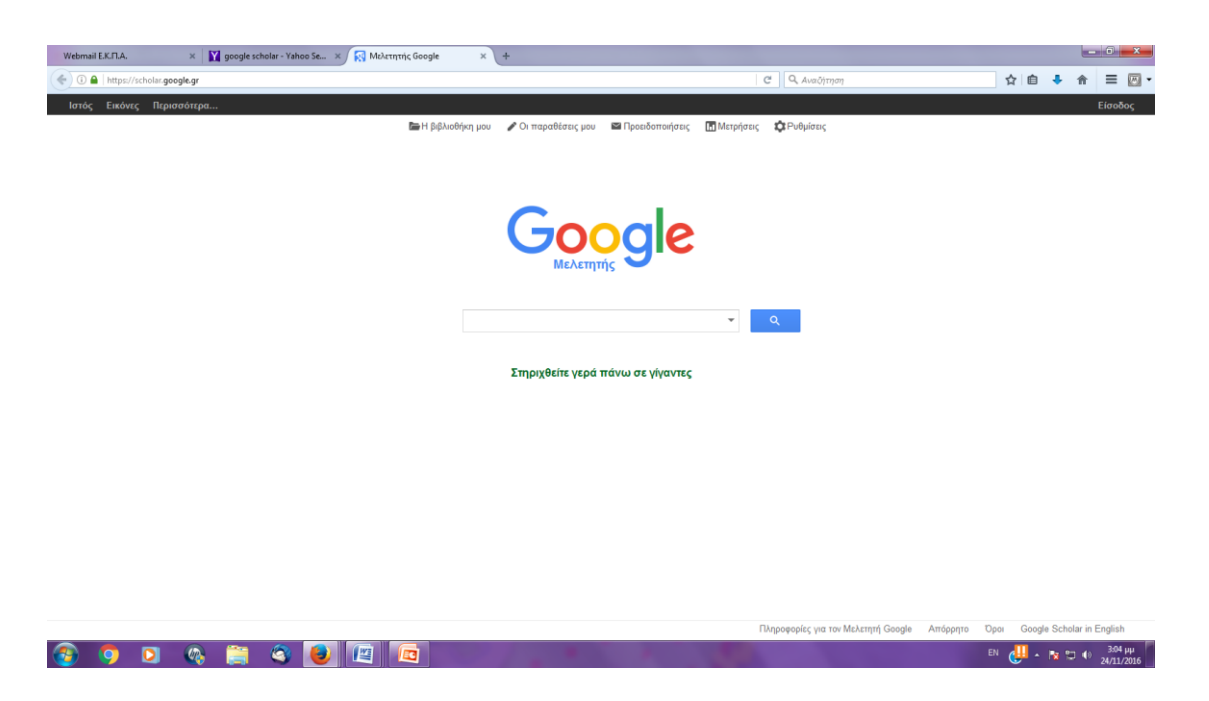

Ο χρήστης πλέον μπορεί να αρχίσει την επεξεργασία των προσωπικών του στοιχείων. Στο πάνω μέρος της σελίδας υπάρχουν πέντε επιλογές.

- η Βιβλιοθήκη μου (My Library),
- οι παραθέσεις μου (My citations),
- οι προειδοποιήσεις (Alerts),
- οι μετρήσεις (Metrics),
- οι ρυθμίσεις.

Δεν υπάρχει συγκεκριμένη σειρά με την οποία θα πρέπει να εκτελεστούν τα βήματα. Προτείνεται πάντως ως πρώτο βήμα η δημιουργία του προσωπικού προφίλ του χρήστη.

# **Βήμα 3ο: Δημιουργία Προφίλ Ερευνητή και Εισαγωγή σε αυτό ερευνητικού έργου**

Πατώντας την επιλογή οι **Παραθέσεις μου-My citations** ο χρήστης οδηγείται σε μια σειρά από τρία κινήσεις:

## **Κίνηση 1<sup>η</sup> :**

Ο χρήστης δημιουργεί το προφίλ του Ερευνητή-Μελετητή. Απαραίτητες πληροφορίες Στοιχεία που απαιτούνται για την δημιουργία του προφίλ μελετητή

## **Οθόνη 7:**

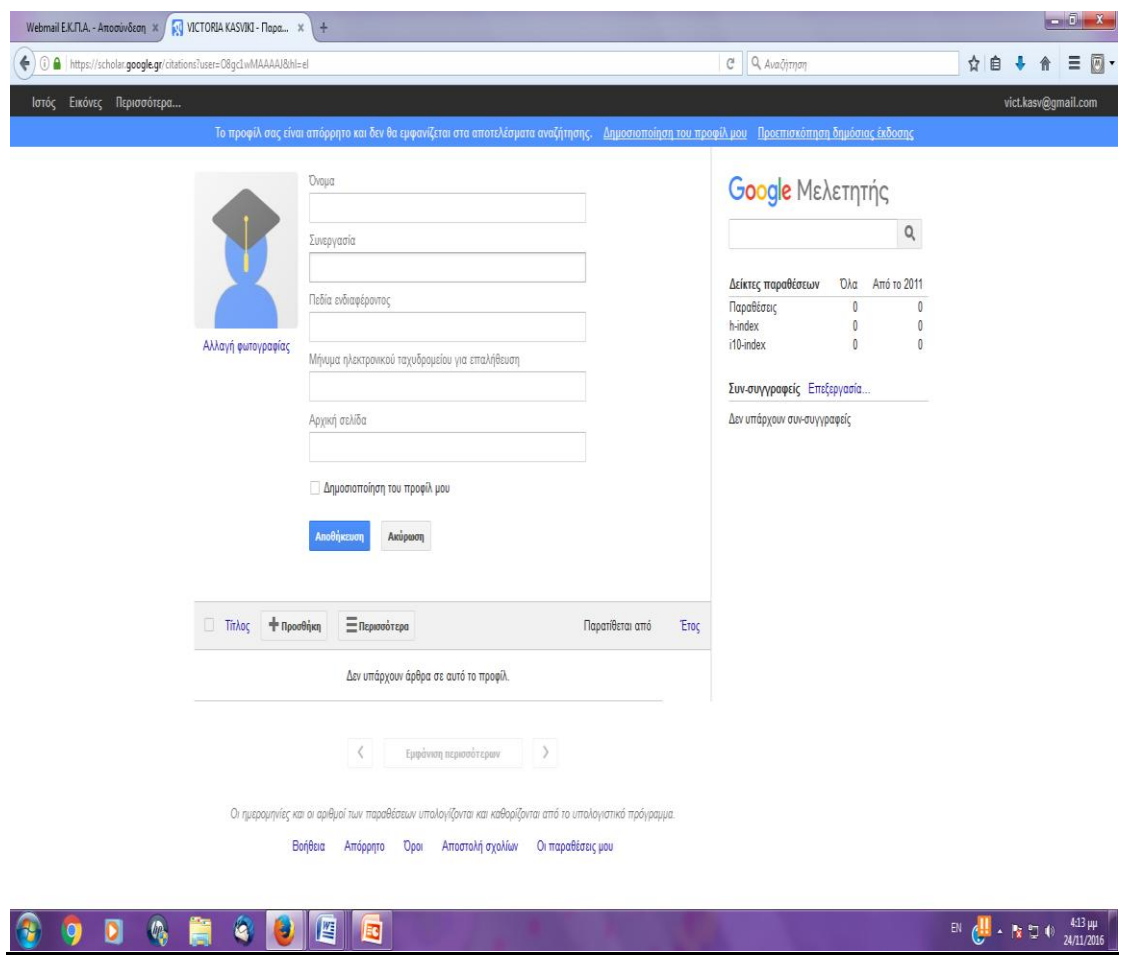

# **Κίνηση 2<sup>η</sup> : ΠΡΟΦΙΛ**

Φωτογραφία ( Προαιρετική)

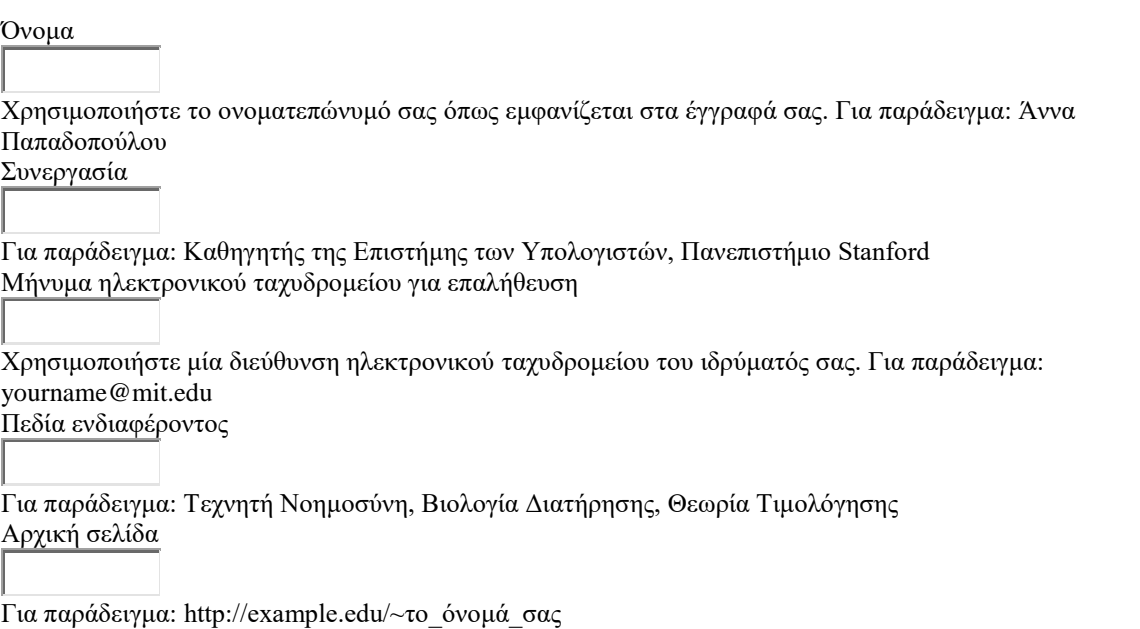

#### **Χρήσιμες πληροφορίες**

- Στο τέλος υπάρχει η επιλογή αποθήκευση. Σε περίπτωση που ο χρήστης επιθυμεί το προφίλ να είναι δημόσιο (που είναι και το συνηθέστερο σενάριο) επιλέγεται η συγκεκριμένη επιλογή.
- Σημειώνεται επίσης ότι στο σημείο όπου ζητάται ηλεκτρονικό ταχυδρομείο για επαλήθευση, θα σταλεί στο e-mail του χρήστη mail και ο χρήστης θα επαληθεύσει την διεύθυνση του.
- Όταν ο χρήστης επιθυμεί την επικαιροποίηση των προσωπικών του στοιχείων πάνω δεξιά στην οθόνη μετά την αποθήκευση των στοιχείων υπάρχει η δυνατότητα επικαιροποίησης-προσθήκης στοιχείων (edit).
- Δίπλα στην επιλογή edit υπάρχει η δυνατότητα δημιουργίας ειδοποιήσεων-alert). Επιλέγοντας είτε την επιλογή παρακολούθηση νέων άρθρων είτε την επιλογή παρακολούθηση παραθέσων είτε και τις δύο ο χρήστης θα ειδοποιείται για νέα άρθρα και παραθέσεις του.

#### **Κίνηση 3<sup>η</sup> :**

**Ενσωμάτωση των Άρθρων σας όπως αυτά εμφανίζονται όπως φαίνεται στο κάτω μέρος της οθόνης 7. Ο χρήστης επιλέγει το προσθήκη αφού πρώτα κάνει έναν έλεγχο για την ορθότητα των στοιχείων.**

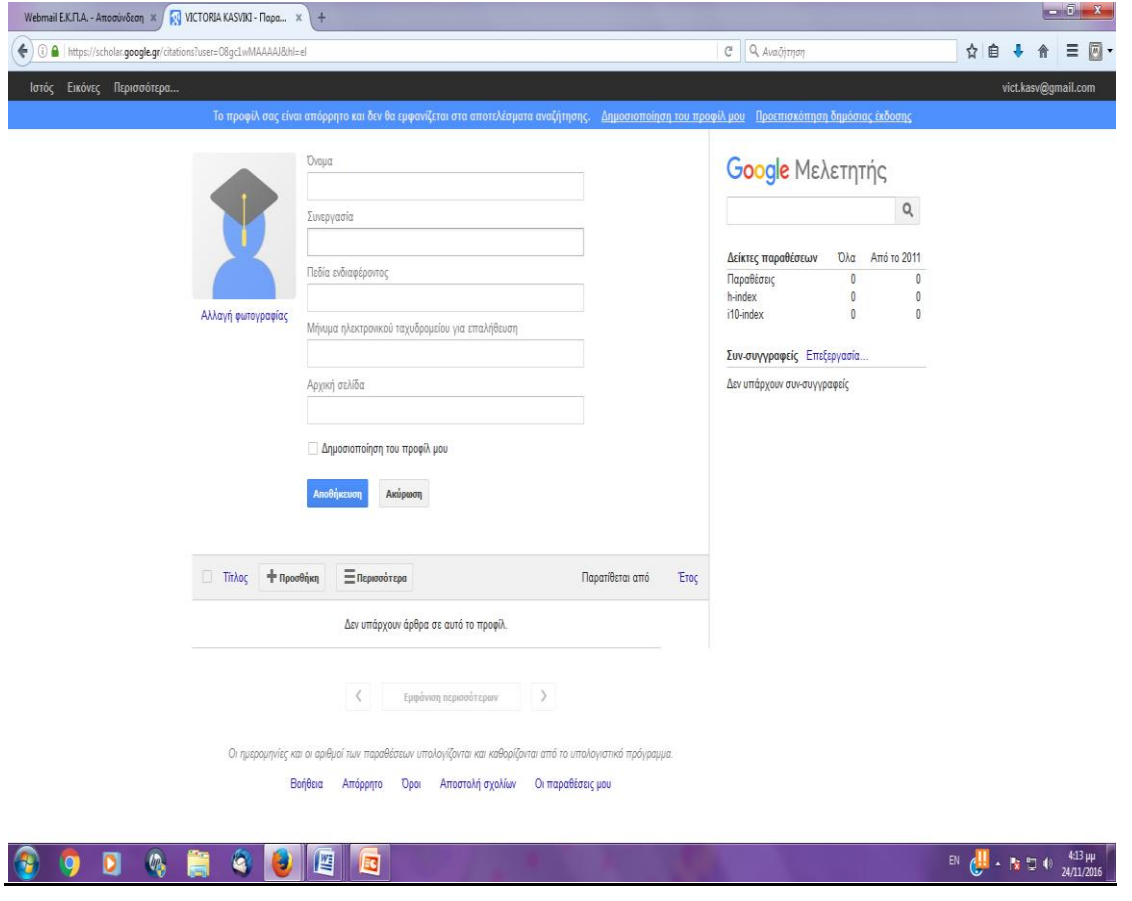

#### **Χρήσιμες πληροφορίες:**

- Στα δεξιά της οθόνης ο μελετητής μπορεί να αντλήσει χρήσιμες πληροφορίες και στατιστικά στοιχεία για την πορεία των άρθρων και των παραθέσων του.
- Σε περίπτωση όπου ο μελετητής κατά το παρελθόν έχει παρουσιάσει κάποιες δημοσιεύσεις και το όνομα του είχε παρουσιαστεί με τρόπο διαφορετικό ή δεν έχει αποτυπωθεί κάποιο από τα άρθρα που έχει συγγράψει ή ανήκε σε κάποιο άλλο επιστημονικό φορέα τότε μπορεί να επιλέξει add όπως φαίνεται στην οθόνη 7.

Στην οθόνη 8 στο αριστερό μέρος της εμφανίζονται 3 δυνατότητες με τις ακόλουθες επιλογές:

 **Add article groups (Προσθήκη Ομάδων Άρθρων):** *Επιλέξτε ομάδες άρθρων των οποίων είστε συγγραφέας, από την λίστα που ακολουθεί. Ίσως χρειαστεί να επιλέξετε πολλές ομάδες αν έχετε γράψει άρθρα με διαφορετικές ονομασίες, διαφορετικές ομάδες συναδέλφων ή σε διαφορετικά επιστημονικά περιοδικά.*

#### **Οθόνη 8Α**

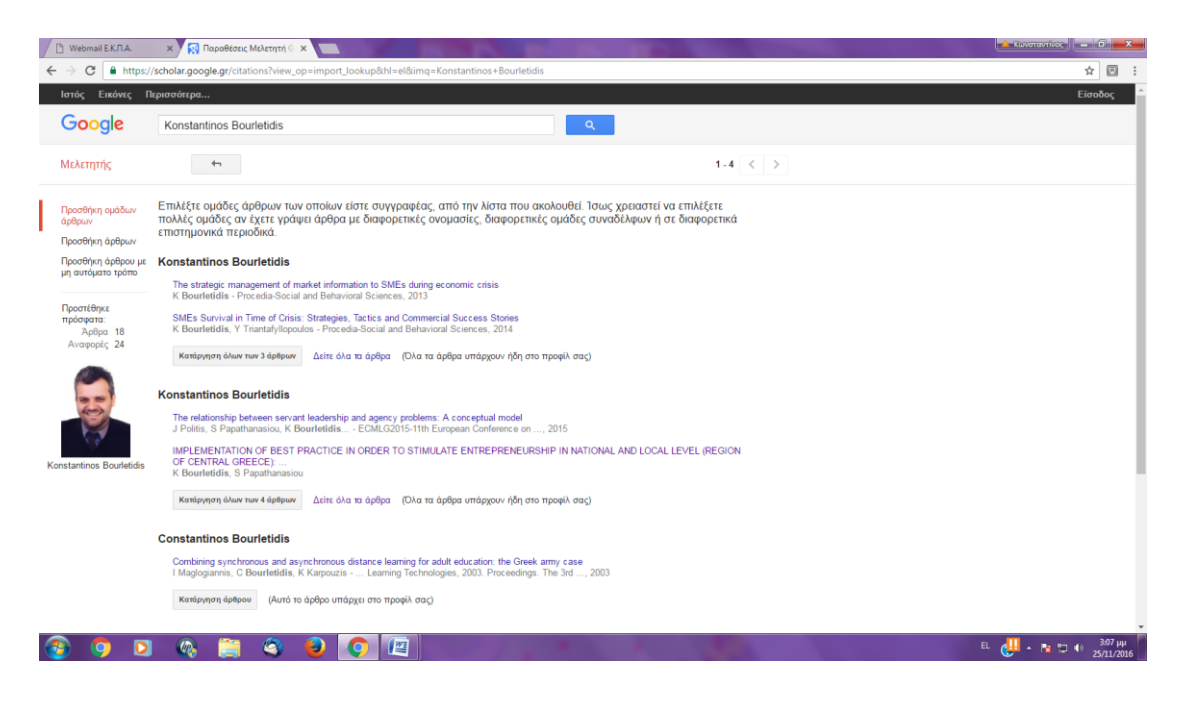

 **Add articles (Προσθήκη Άρθρων):** *Επιλέξτε άρθρα που έχετε συντάξει, από την παρακάτω λίστα.*

#### **Οθόνη 8Β**

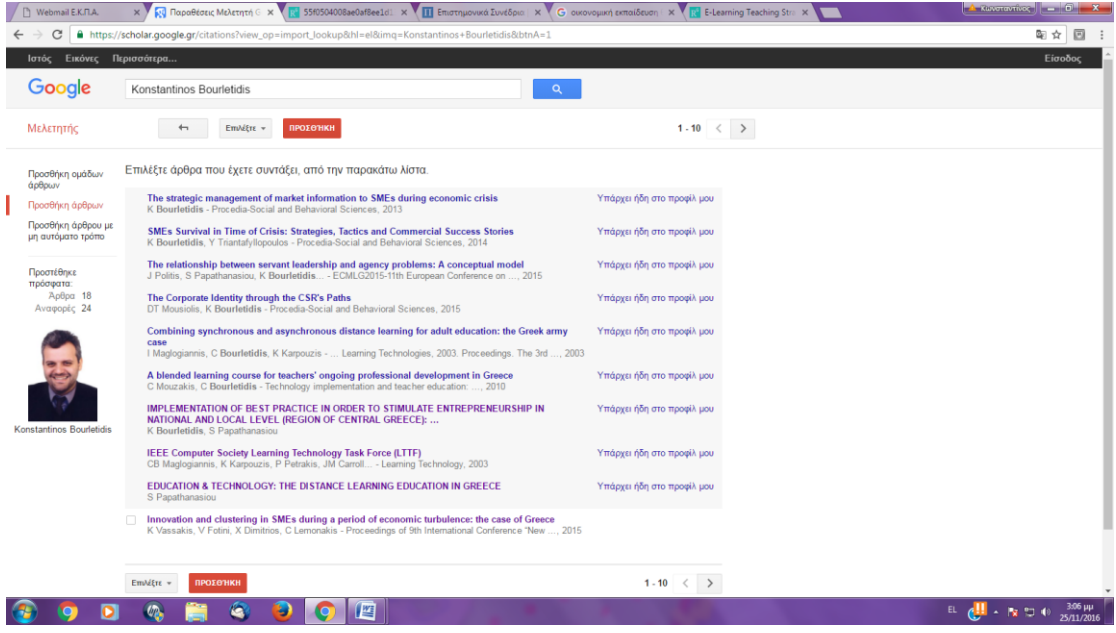

**Add article manually:** (Προσθήκη Άρθρων με μη αυτόματο τρόπο)

#### **Οθόνη 8Γ**

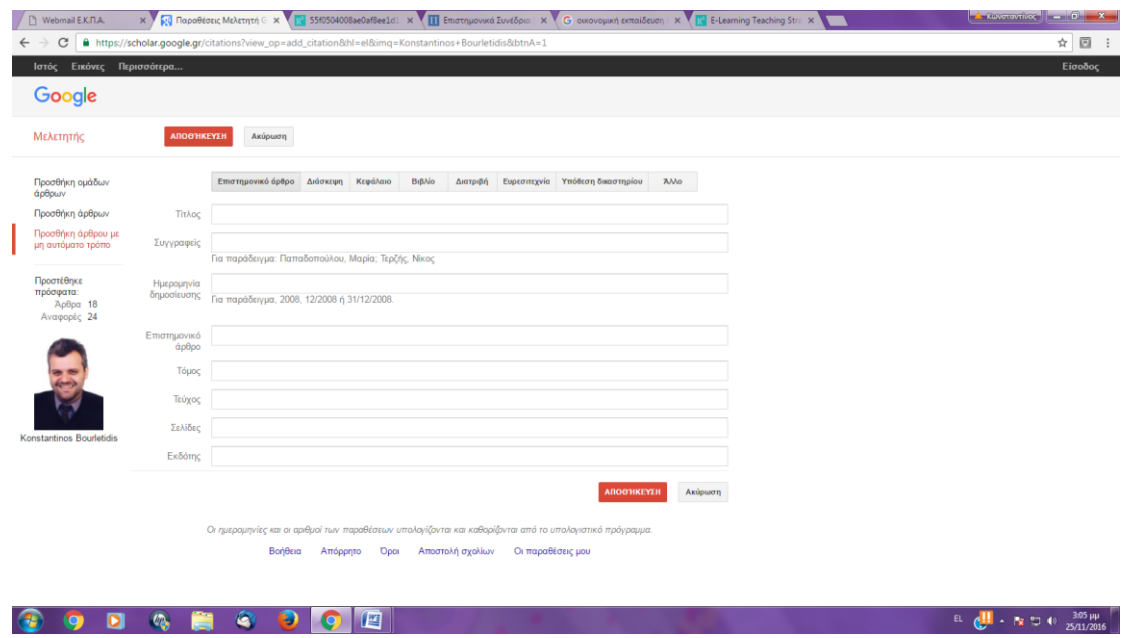

**Ανάλογα με την κατηγορία στην οποία εμπίπτει ο μελετητής διαλέγει και την αντίστοιχη επιλογή.**

## **Βήμα 4<sup>ο</sup> : Ενημερώσεις (ΠΡΟΑΙΡΕΤΙΚΟ)**

Ουσιαστικά παρουσιάζεται η επιστημονική μεθοδολογία η οποία ακολουθείται από το google scholar. Ο μελετητής - ερευνητής διαβάζει τις οδηγίες και στην συνέχει επιλέγει την επιλογή: επιστροφή στο προφίλ μου στο τέλος της σελίδας ( Οθόνη 9)

### **Οθόνη 9**

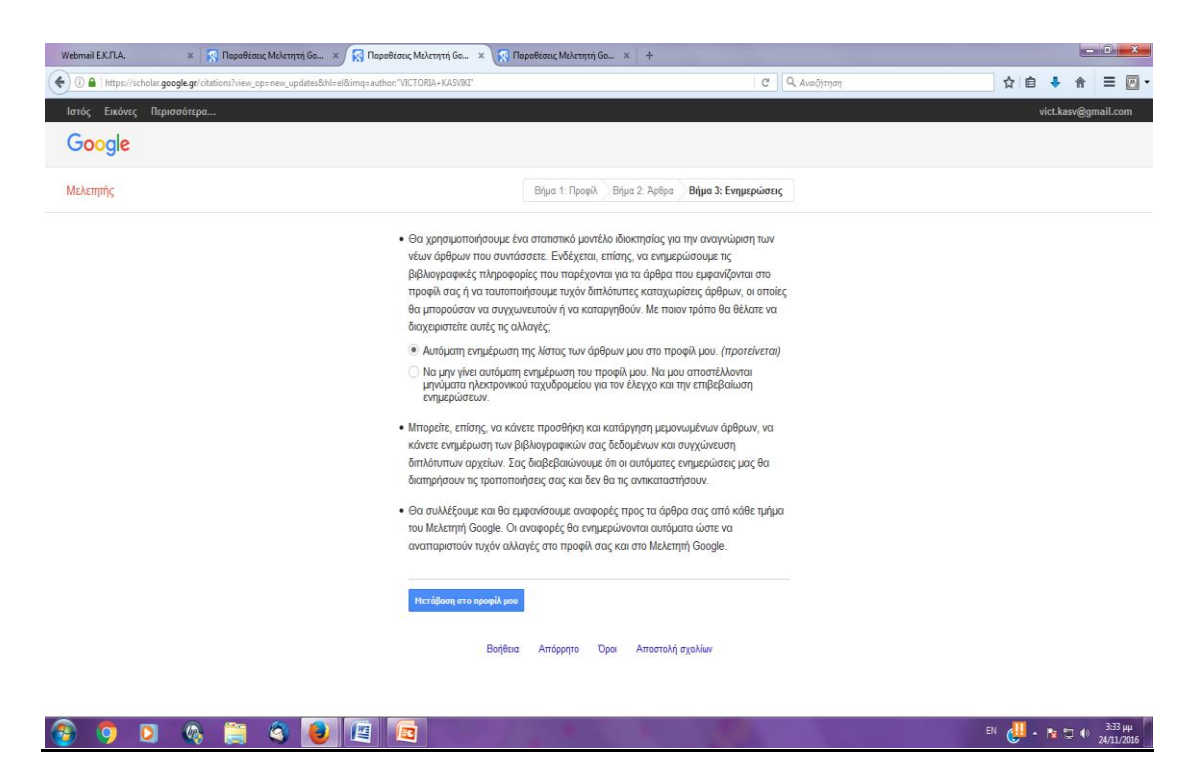

## **Βήμα 5<sup>ο</sup> Ενεργοποίηση της Βιβλιοθήκης του Ερευνητή**

Αφορά μια από τις βασικές επιλογές του Google Scholar όπως αναφέρθηκε και πιο πάνω (Οθόνη 5).

Αναλυτική Περιγραφή των οδηγιών της οθόνης 10. Ουσιαστικά περιγράφεται το πλαίσιο δημιουργίας της Βιβλιοθήκης του ερευνητή-Μελετητή.

Ο χρήστης διαβάζει προσεκτικά τις οδηγίες όπως περιγράφονται στην οθόνη 10. Αν ο χρήστης επιθυμεί να ενεργοποιήσει πρώτα την βιβλιοθήκη του μελετητή τότε όπως φαίνεται και στην οθόνη 10 εμφανίζεται link δημιουργήστε το προφίλ του μελετητή. Αν το έχει ήδη πράξει όπως σας προτείνεται από τις παρούσες οδηγίες τότε απλά ο χρήστης πατά την ενεργοποίηση και τότε δημιουργείται η βιβλιοθήκη του. Τα άρθρα που έχει γράψει θα συμπεριληφθούν αυτόματα στη βιβλιοθήκη του και μπορεί επίσης να εισαγάγει όλα τα στοιχεία που έχει αναφέρει. Στην βιβλιοθήκη του ο

μελετητής μπορεί να προσθέσει αν το επιθυμεί και τα άρθρα βιβλιογραφικές αναφορές στις οποίες αναφέρεται στις δικές του δημοσιεύσεις.

#### **Οθόνη 10**

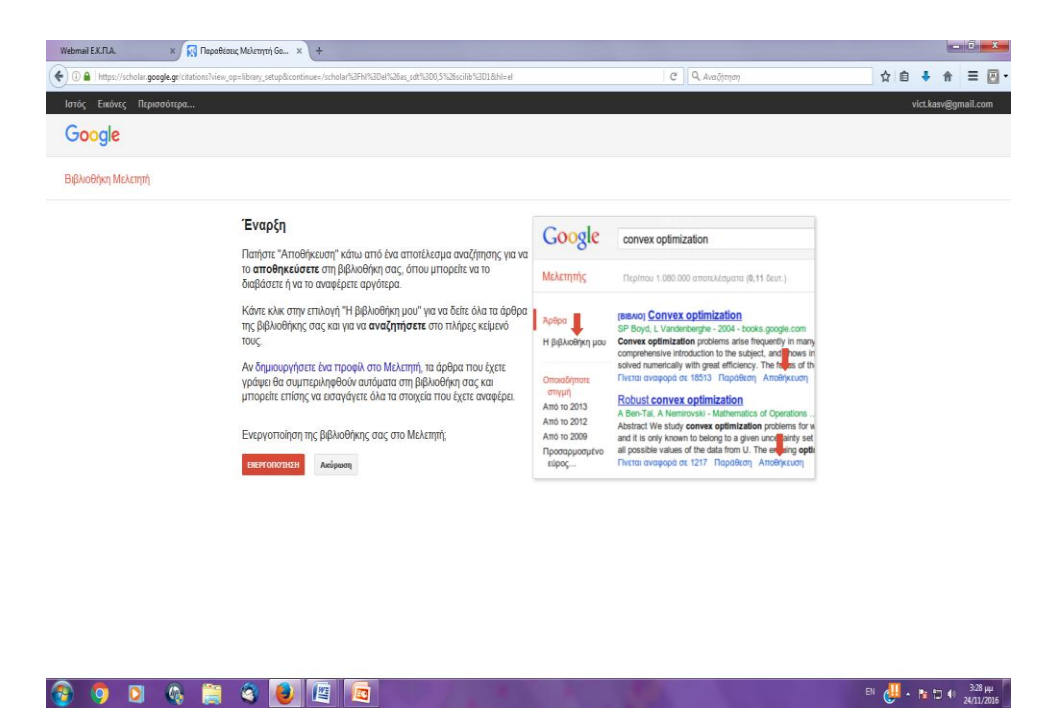

Με την επιλογή αυτή ο μελετητής-ερευνητής παρακολουθεί τις παραθέσεις που γίνονται στις δημοσιεύσεις του (Βλέπε και Ειδοποίηση σελίδα 7 των οδηγιών)